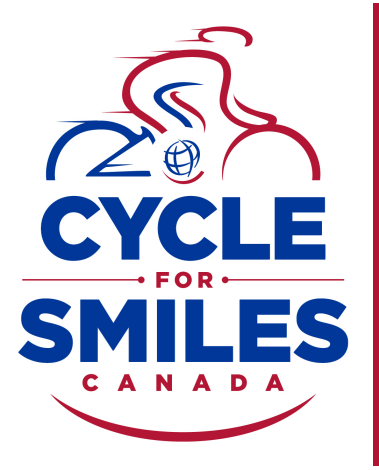

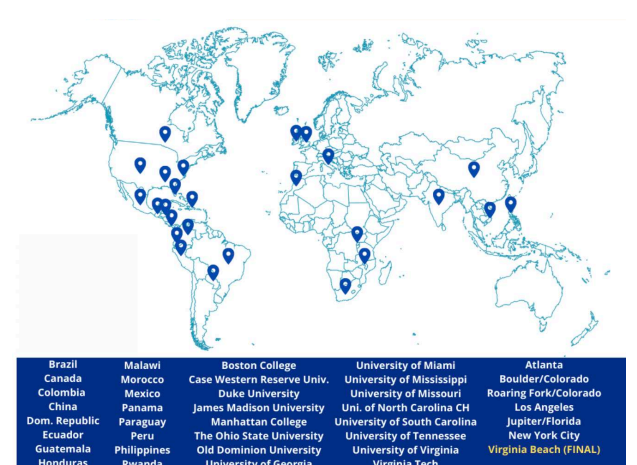

Cycle for Smiles is a global series of virtual and/or team ride events across more than 20 countries that will raise funds to support children living with cleft conditions in lowand middle-income countries.

We need you to ride - on your own or with a team - to help more children receive safe cleft surgery and care. Get fit, have fun and deliver smiles.

Sign up or donate at [www.operationsmile.ca/cycleforsmiles](http://operationsmile.ca/cycleforsmiles)

# How Can You Join?

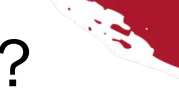

Sign up for Cycle for Smiles using [this link](https://www.charityfootprints.com/CycleForSmiles/eventdetails) or through our website. Please follow the step-bystep onboarding instructions on the following pages.

Once you're registered, you can start tracking your activity, whether it be cycling, running, walking, or other types of wellness activities highlighted in the Wellness Challenge section.

You will earn the corresponding points for each type of activity and can track the total distance

traveled during your physical activities.

### **WELLNESS CHALLENGE**

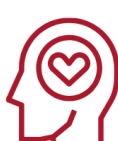

- Join Operation Smile Event = 150 points
- Volunteer At Community Activity = 100 points
- Get A Wellness Screening = 100 points
- Eat Healthy For 48 Hours = 75 points
- Self-care (Workout) = 75 points
- Environment/Earth Friendly Activity = 75 points
- Recruit A Rider = 75 points
- Learn A New Skill = 75 points
- Unplug From Technology = 50 points
- Spend Time Outdoors = 50 points
- Kindness Decoration/Art = 50 points
- Reading/Writing = 50 points
- Phone A Friend/Family Member = 50 points
- Practice A Hobby = 50 points

**INDIVIDUAL GOAL = 1,000 POINTS** 

Cycle for Smiles Canada [www.operationsmile.ca/cycleforsmiles](http://operationsmile.ca/cycleforsmiles) General website: [www.operationsmile.ca](http://operationsmile.ca) @Operation Smile Canada

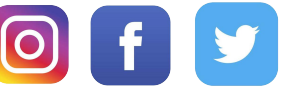

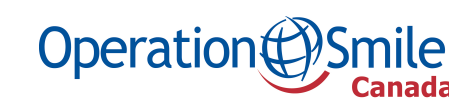

# CYCLE FOR SMILES ONBOARDING

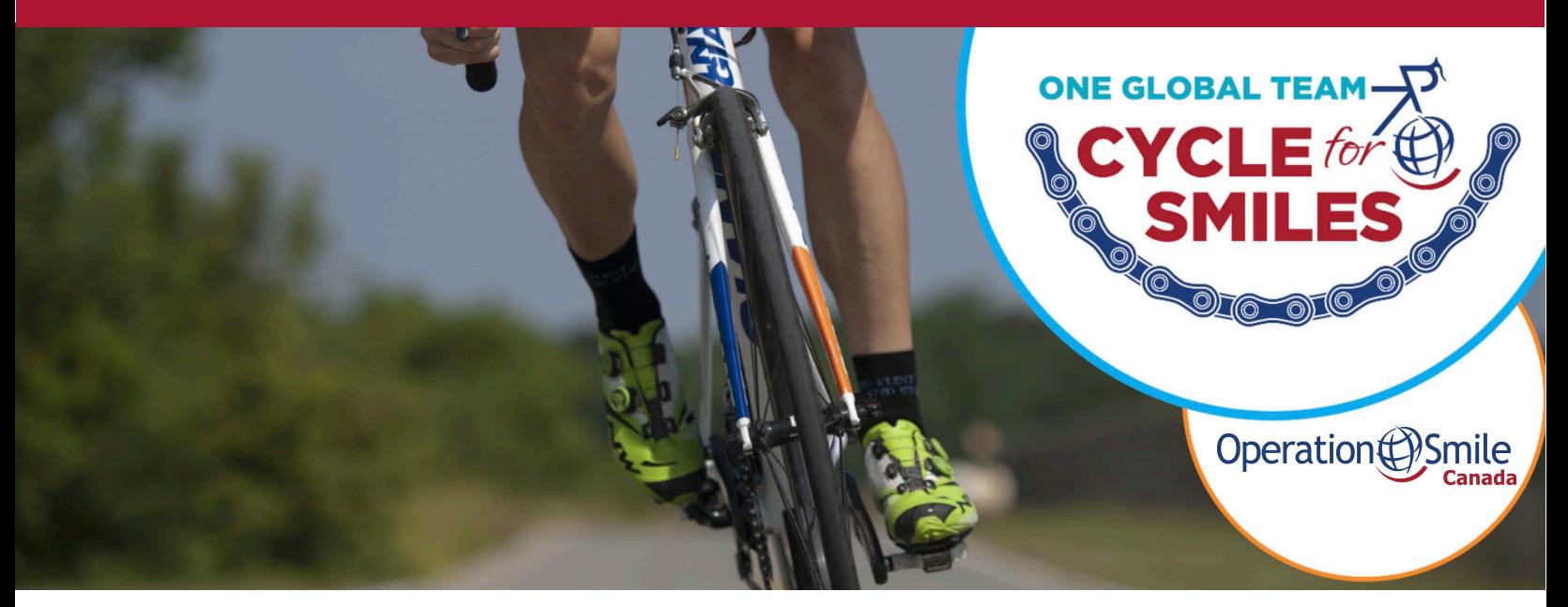

### HOW TO CREATE YOUR CYCLE FOR SMILES PAGE

*Follow these simple steps:*

Get started by clicking this link!

- 1. Click "REGISTER NOW" in the middle of the [page or click the green "REGISTE](https://www.charityfootprints.com/eventdetails?id=866)R" button in the top right.
- 2. Enter your information in the boxes, including your first name, last name, email and password or your new account. Once you click "SIGN UP", you will be directed to another page where you must log in using the same email and password.

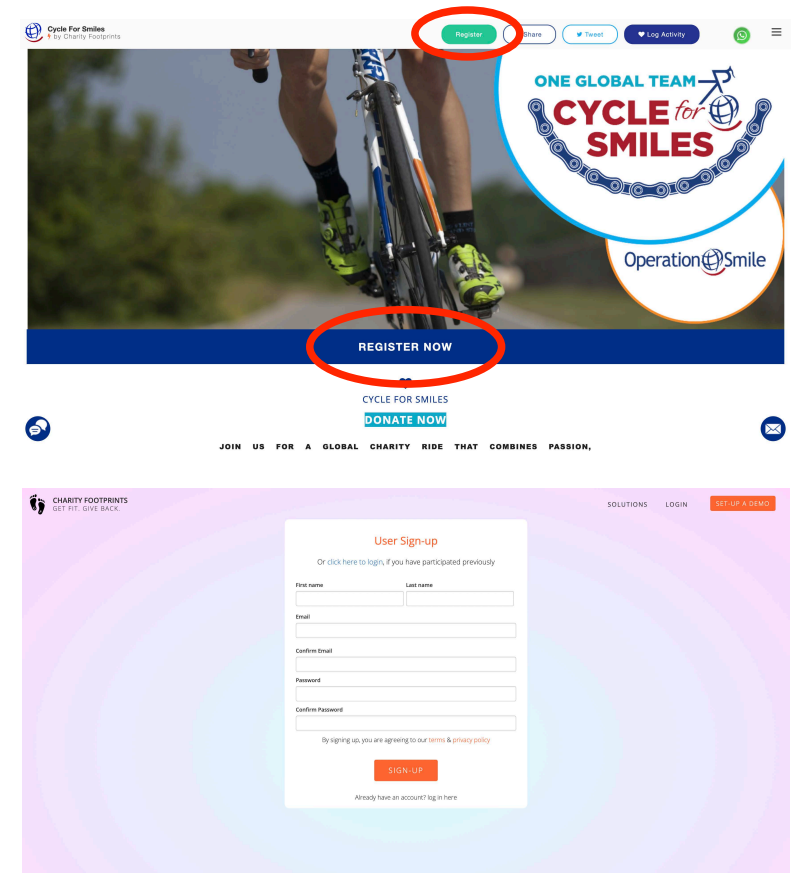

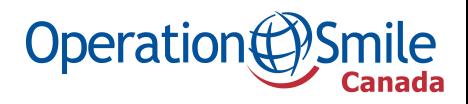

Cycle for Smiles Canada [www.operationsmile.ca/cycleforsmiles](http://operationsmile.ca/cycleforsmiles) General website: [www.operationsmile.ca](http://operationsmile.ca) @Operation Smile Canada

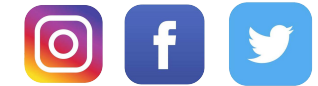

3. After logging in, another page will pop-up with the "Fitness Tracking" box. Make sure to change "USA" to "CANADA" in the region dropdown menu. Proceed to indicate your T-shirt size and add an extra donation if you would like. Finally, check the last two boxes and click next.

REMEMBER: select Canada as your region to donate funds in Canadian dollars and receive a Canadian tax receipt.

4. On the next page, you will be asked if you want to join a team.

#### Joining existing team:

[Please select the team that you](https://www.charityfootprints.com/eventdetails?id=866) want to join if there is one already set up. There is a team "Canada" in the list.

#### Starting your own team:

If you are leading a team, scroll to the bottom of the list and click create team. You will then be asked to enter your team name and upload a photo. Be sure to add "Canada" to the end of your team name as this is a global challenge.

Participating as an individual: Join team "Canada" in the drop down menu.

Cycle for Smiles Canada www.operationsmile.ca/cycleforsmiles General website: www.operationsmile.ca @Operation Smile Canada

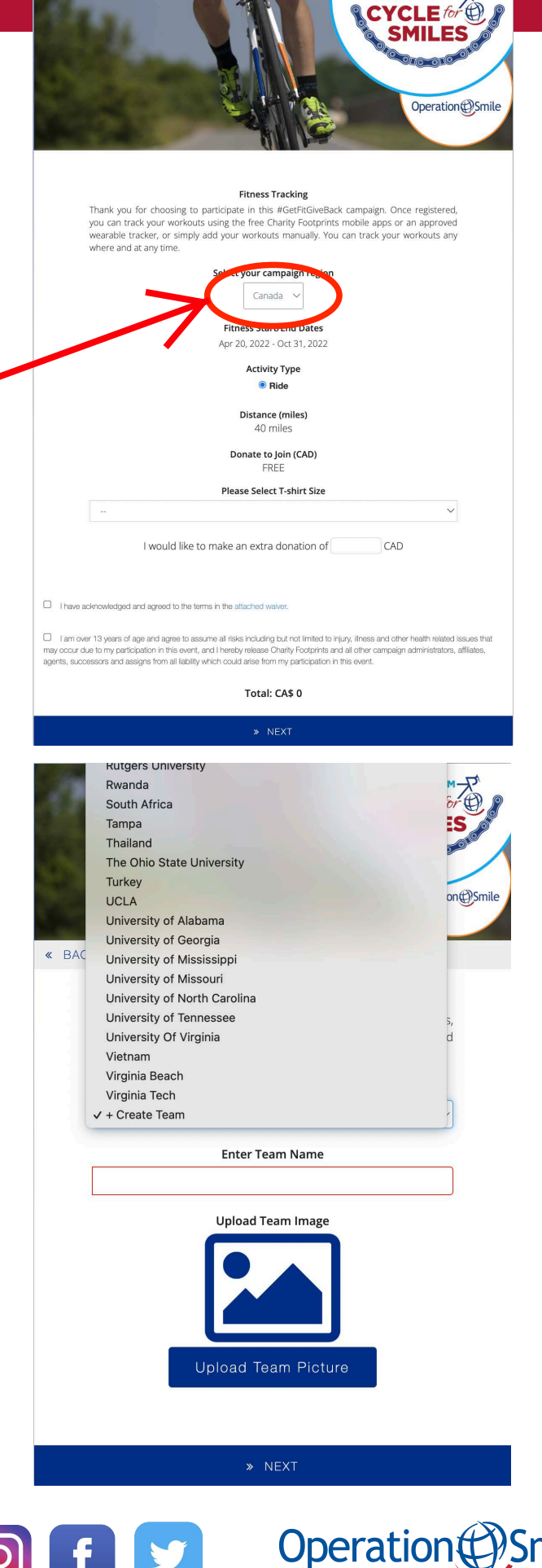

ONE GLOBAL TEAM-

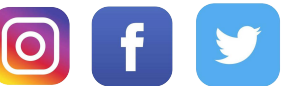

The next page will ask you to setup your profile. 5. Set a personal fundraising goal of at least Upload a picture or choose an avatar, and then fill in your mailing address and contact details.

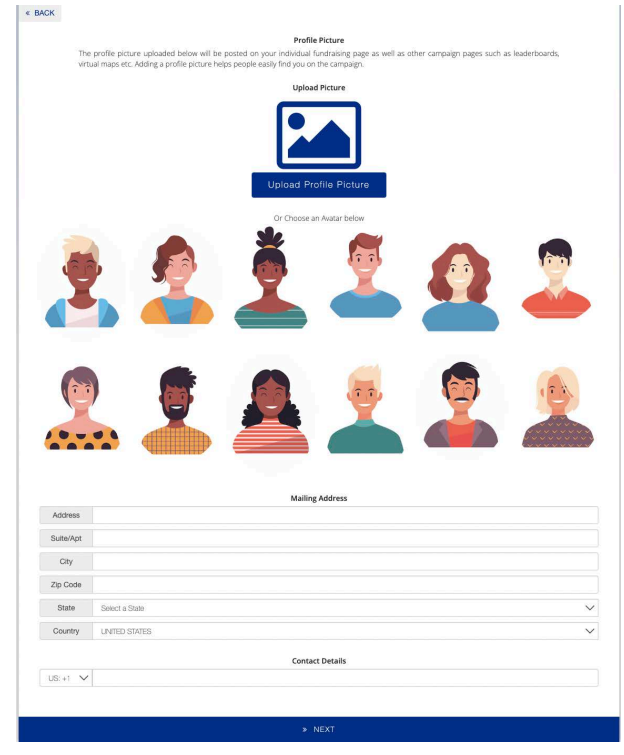

- 7. On this page, you can add the emails of **8.** Finally, you can enter the emails of individuals that might be interested in donating [to your profile. Separate each email by a](https://youtu.be/NZej-S_xXR8) [comma and an automatic email, w](https://www.charityfootprints.com/eventdetails?id=866)hich you can edit in the bottom box, will be sent to each. Click "INVITE DONORS" to send the email.
	- **Invite Your Friends** « BACK Amplify your support for Operation Smile by inviting others to join this campaign. There is no fee to send these invitations, and we're counting on your support to make this campaign go viral. To send invitations, **Invite Donors** simply add email address of the people you'd like to invite to this In a recent survey, the #1 reason for not donating was noted as "No one campaign and hit 'Share Campaign'. asked me to"! Let's make sure that isn't the case with this fundraiser  $\infty$ . Simply enter the email addresses of your friends, family members, **Enter Invitee Emails** colleagues and others and hit the "Invite Donors" button. user1@email.com, user2@email.com.. **Enter Donor Emails** user1@email.com, user2@email.com.. Your personal message to the invitees Hi there. Your personal message to the invitees We're so excited to inform you that John Doe has invited you to  $\bullet$ Hi there, John Doe has invited you to support 'Operation Smile'. Click on the Share Campaign Invite Donors GO TO MY FUNDRAISING PAGE » NEXT Cycle for Smiles Canada www.operationsmile.ca/cycleforsmiles Operation General website: www.operationsmile.ca

@Operation Smile Canada

\$240 dollars, but any goal greater than \$25 is permitted. Below that, you can write a few sentences describing why you are participating and asking for donations from potential donors. 6. Set a personal fundraising goal of at least

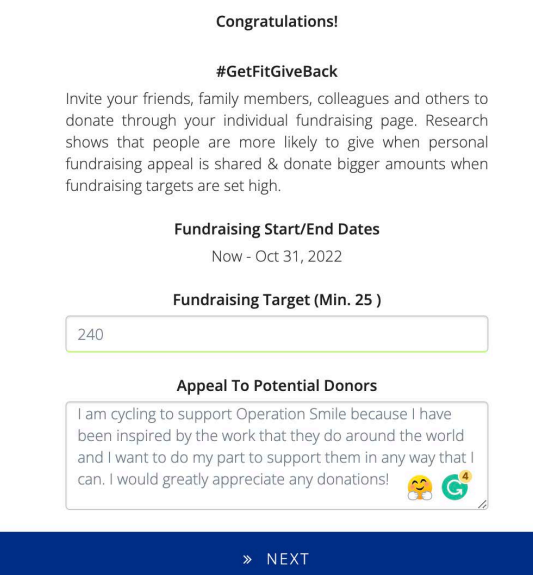

individuals that you want to invite to join you [in the Cycle for Smiles initiative and edit the](https://secure.operationsmile.org/site/SPageServer/?pagename=smile_fund_registration#/registration/login?fr_id=2761&event_type=Student) message in the bottom box. 8. Finally, you can enter the emails of

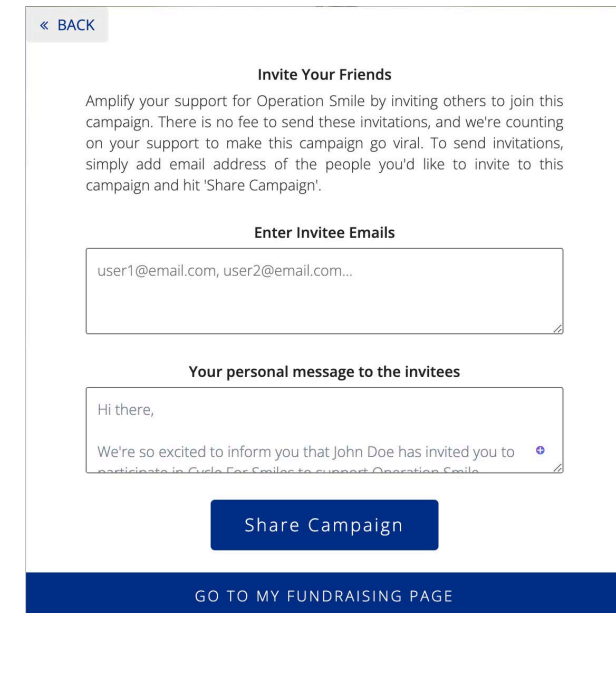

### YOUR FUNDRAISING PAGE

- **E** Under "My Progress" you can see the miles you have completed and the points you have earned.
- **•** You can edit your fundraising, distance and activity point goals, and your appeal by clicking "edit fundraiser" under your profile picture.
- To add a donation yourself, click the "donate" button in the top right of the page.

# LOGGING YOUR ACTIVITY

- 1. Click "LOG ACTIVITY" in the top right.
- 2. Click "ADD ACTIVITY" and input the activity details on the next page.
- 3. Be sure to select the right type of activity to receive the correct number of points/miles.
- 4. Press submit activity.

## ADDING FITNESS-TRACKING DEVICE

- 1. On the main Cycle for Smiles page, scroll down to the "HOW IT WORKS" section below the map and click "setup your devices" or [click this link.](https://www.charityfootprints.com/portal/user/devices)
- 2. Select your device brand and follow the steps.

# TIPS FOR A SUCCESSFUL FUNDRAISING PAGE

- ❑ You can make a personal donation to launch your fundraising efforts. People will be more likely to donate if someone already has!
- ❑ Stick to your fundraising goal and add a deadline date. (If you meet it, consider increasing it!)
- ❑ Update your page often your supporters will enjoy following your progress.
- ❑ Reply to messages and comments by supporters to thank them, and if you know them personally, send a card or email. This could encourage people to donate more!
- ❑ Promote! Share with your friends, family, colleagues and ask them to share on their social channels. You may also want to get your school or workplace involved in setting up a team of your own.
- ❑ Share your page on social media.
- ❑ And most importantly... have fun!

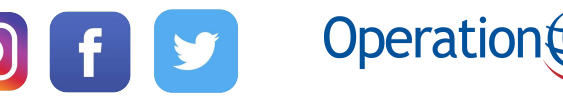